| Lazada Opencart | Importer | User | Guide |
|-----------------|----------|------|-------|
|-----------------|----------|------|-------|

# Lazada Opencart Importer User Guide

by CedCommerce Products Documentation

| 1. Overview                                        | 3  |
|----------------------------------------------------|----|
| 2. Lazada Opencart Importer Extension Installation | 3  |
| 3. Lazada Product Importer Configuration Settings  | 5  |
| 4. Lazada Import Setting                           | 8  |
| 5. Lazada Product Import                           | 10 |
| 6. Lazada Categories Import                        | 11 |

### 1. Overview

Lazada Product Importer For Opencart is an extension developed by CedCommerce for Opencart Store, which allows the admin to import products from the Lazada store to the Opencart store based on the Lazada Seller Id and Lazada Site Id.

**Lazada Product Importer For Opencart** is a one-step process, which means it imports the products on a single click. This extension supports only Simple and Configurable Products.

#### Key Features are as follows:

- Hassle-free dynamic attribute creation.
- User-Friendly and easy to understand.
- Imports Simple and Configurable Products from the Lazada store to the Opencart store through Lazada API
- It is a one-step process product import.
- Uploads all the products variation and stock information on the fly.

## 2. Lazada Opencart Importer Extension Installation

#### To install the extension:

- Go to the Opencart Admin panel.
- On the left navigation bar, point cursor to the Extension & Installation.

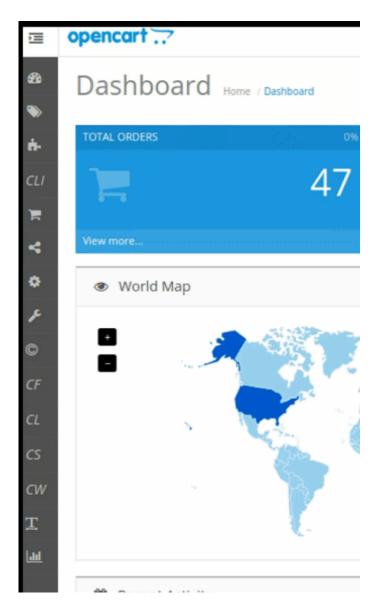

The **Extension Installer** page appears as shown in the following figure:

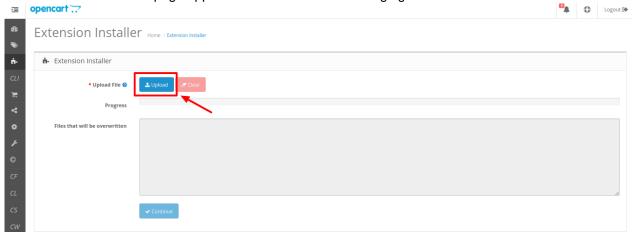

- Now you need to click on **Upload** on the top right corner of the page.
- Choose the package file of Lazada marketplace from your system.
- Once selected, click on the Upload this module button.

• The module will be installed and you will be navigated to the **Configuration** page for further steps to be taken.

## 3. Lazada Product Importer Configuration Settings

Once the module has been installed, the first necessary step needs to be taken by the admin is to complete the Configuration.

### To do the Configuration,

• Go to your OpenCart admin panel.

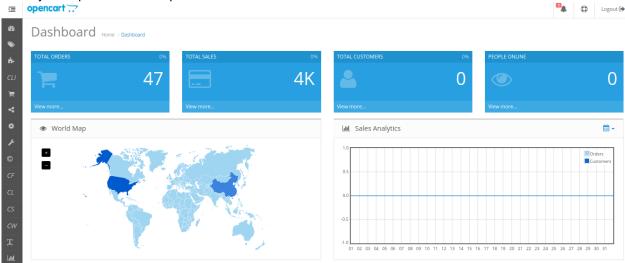

• Place the cursor on CLI which is on the left navigation bar, as shown in the figure below.

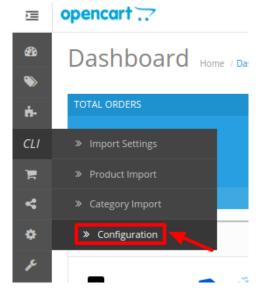

- From the menu that appears as shown in the image below, click on **Configuration**.
- On clicking Configuration, you will be navigated to the Lazada Importer Configuration page as shown below:

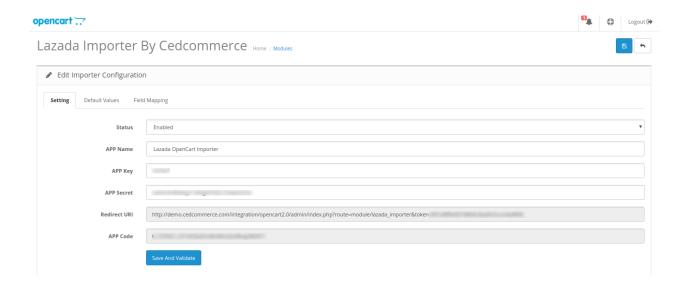

- In Status, select Enabled to enable the module.
- In the App Name bar, enter the app name provided on the Lazada App Console
- In the **App Key** bar, Enter the six-digit app key.
- In the App Secret key bar, enter the ID that you had retrieved from the Lazada App Console.
- Once you complete all these, click on click on Save & Validate. You will be redirected to Lazada's seller panel. Login once for confirmation and you will be redirected back to this panel again.
- In the Redirect URL and the App Code bar, is by default filled.

•

Once you are done with entering and selecting all these needed information, click on the **Save button** on the top right corner, to save all the configuration settings you have made changes for.

Lazada Importer By Cedcommerce Home / Modules

Your configuration will be saved.

Now move to the 2nd section of the Configuration settings ie - **Default Values.** This page opens up as:

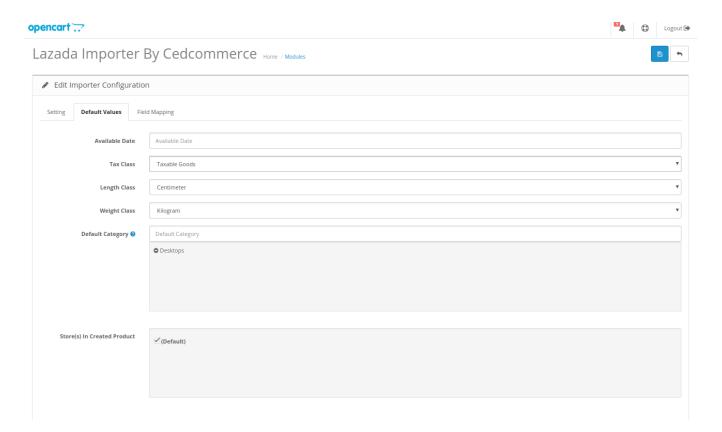

- In the **Available date** enter the date associated with the product import.
- From the Tax Class, choose the tax imposed on the products as downloadable or taxable.
- From the Length Class, Choose the desired length you wish either centimeter, millimeter or inch.
- From the Weight Class, Select the desired weight as kilogram, gram, pound or ounce.

Choose the **Default Category** of the product from the next section.

Lazada Importer By Cedcommerce Home / Modules

Once you are done with entering and selecting all these needed information, click on **Save Button** to save all the configuration settings you have made changes for.

Now move to the last section of the Configuration, ie Field Mapping. The page opens up as:

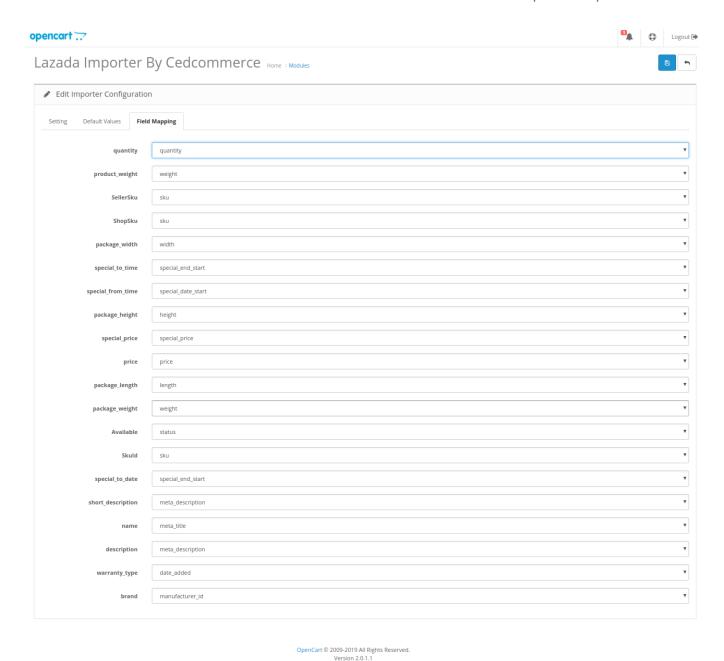

• Choose the desired attributes from the drop-down menus and click on save button to complete the configuration process.

Lazada Importer By Cedcommerce Home / Modules

## 4. Lazada Import Setting

To set import settings from Lazada store:

• Go to **Opencart Admin** panel.

• On the left bar, click the **CLI** menu and these additional sub-menus open up:

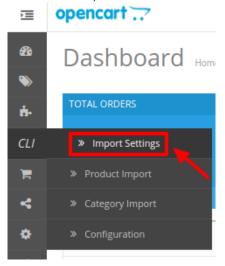

- Click on Import Setting.
- Lazada Import Setting page appears as shown in the following figure:

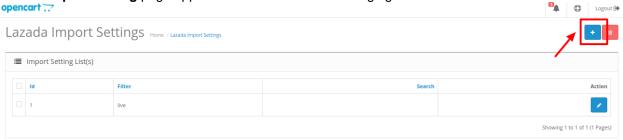

- Click on Add New Button on the top right Corner.
- A new page appears as shown in figure:

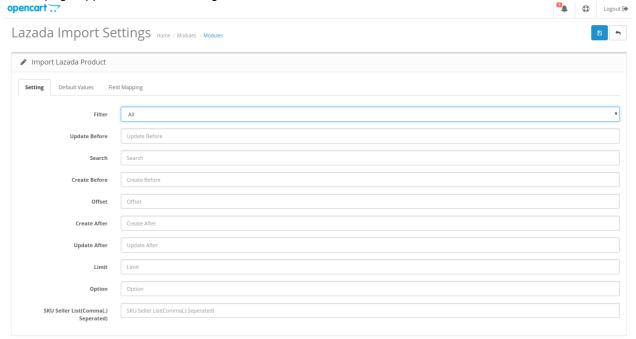

• Choose the required filter as the status of the product you wish to upload.

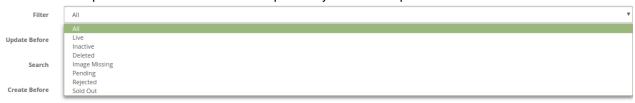

- You can choose all in case you wish to include all the categories.
- In the **Update Before** Column, select the date before which products you want to import.
- In the Search Column, you can
- In the Create Before Column, select the date before which you wish to create.
- In the Offset Column, select the number of products to be shipped.
- In the Create After & Update After Columns, select choose the preferred dates.
- Enter the **Limit** in the next Column, which is the maximum number of products to be imported in a single go. The maximum limit is hundred.
- In the **Options** Column, enter any additional information you want to add.
- Enter the **SKU Seller list** in the next column separated by commas.
- The next two sections of Default Values & Field Mapping is similar to the configuration page.

Once you are done with entering and selecting all these needed information, click on **Save Button** to save all the import settings you have made changes for.

- In the Column, select
- In the Column, select

•

## 5. Lazada Product Import

This feature enables the admin to import products from the Lazada store.

To import the products from Lazada store:

- Go to **Opencart Admin** panel.
- On the left bar, click the **CLI** menu and these additional sub-menus open up:

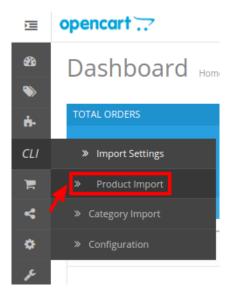

- Click on **Product Import**.
- Import Lazada Products page appears as shown in the following figure:

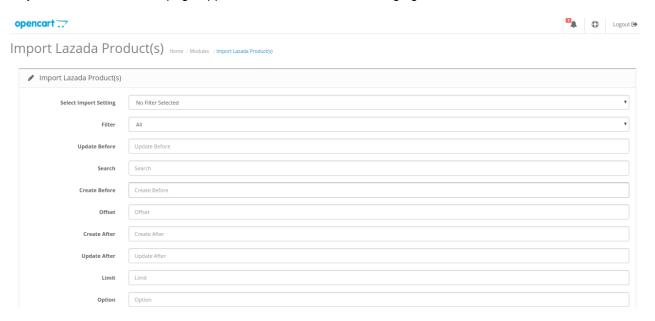

• Now from **Select Import Settings**, Choose the import setting you created in the previous section, from the drop-down menu.

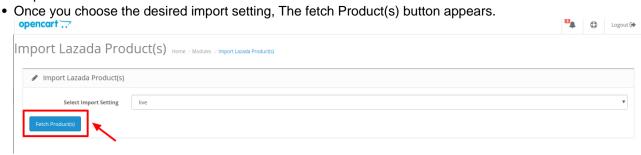

· Click on this Button To start Fetching.

## 6. Lazada Categories Import

Once the Product Import is completed and saved, Lazada categories will appear in the admin panel in the Categories section.

#### To see the categories

• Place the cursor on **CLI** on the left navigation bar of the admin panel as shown below, and then click on **Category Import**.

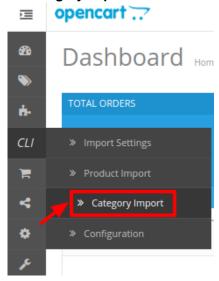

• On clicking Category Import, you will be navigated to a page as shown below:

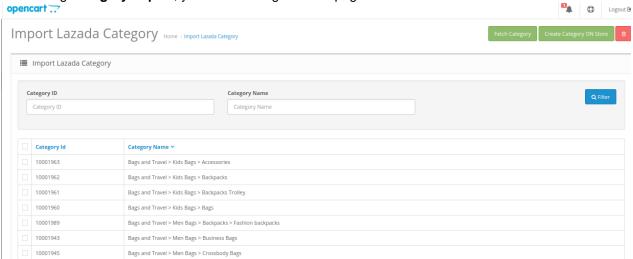

• Click on the Fetch Category button to fetch the categories.

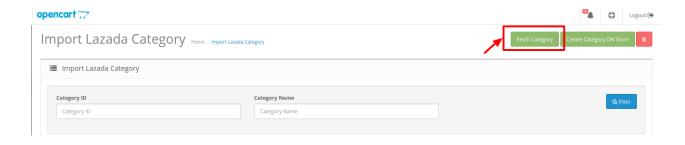

• As you can see the category has been fetched. A confirmation message appears:

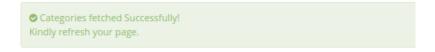

- In case the category you wish is not on the Lazada Store, You can easily create it from here.
- Choose the category(s) you wish to create on the Lazada Store.
- Click on Create Category on Store button, on the top right corner.

  opencart

  Import Lazada Category

  Home / Import Lazada Category

  Category ID

  Category Name

  Category Name

  Category Name

• The requires category will be created on Lazada store.